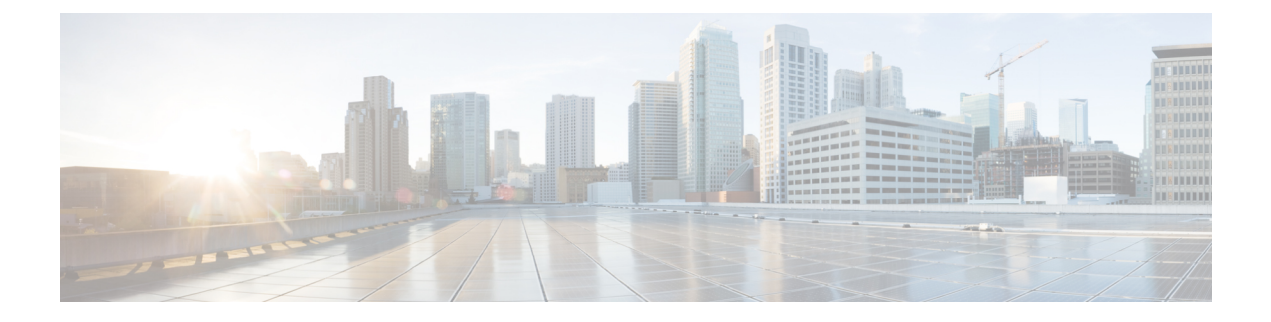

# **[Runtime Dashboard]**

- [Runtime [Dashboard\]](#page-0-0) について (1 ページ)
- [イベントの概要の確認](#page-0-1) (1 ページ)
- API [の概要の確認](#page-6-0) (7 ページ)
- [統合フローの概要の確認](#page-8-0) (9 ページ)

## <span id="page-0-0"></span>**[Runtime Dashboard]** について

[Runtime Dashboard] では、次の概要をすばやく確認できます。

- [API Summary]:最近の API コール、結果、およびパフォーマンスの概要。[View Details] をクリックすると、slide-in paneが開き、個別のAPIコール数およびコール時間に関する情 報が表示されます。
- [Event Summary]:REST エンドポイントまたは統合フローを含む Cisco DNA Center イベン ト。イベント名(リンク)をクリックすると、slide-in pane が開き、追加の詳細なイベン ト情報が表示されます。
- [Integration Flow Summary]:統合フローのインスタンス、結果、およびパフォーマンスの 概要。適切なタブを選択すると、REST ベースまたはスケジュールベースの統合フローに 関する追加の詳細情報が表示されます。

## <span id="page-0-1"></span>イベントの概要の確認

[Events Summary]Cisco DNA Center プラットフォーム を確認するには、この手順を実行しま す。[Event Summary] には、イベントのタイプに基づいて外部システムに発行されたイベント の合計数が表示されます。[Events Summary] を使用し、Cisco DNA Center プラットフォームの モニタリングとトラブルシューティング、および他システムとの統合を支援できます。

Cisco DNA Center GUI の [Runtime Dashboard] ウィンドウで、[Event Summary] を確認します。

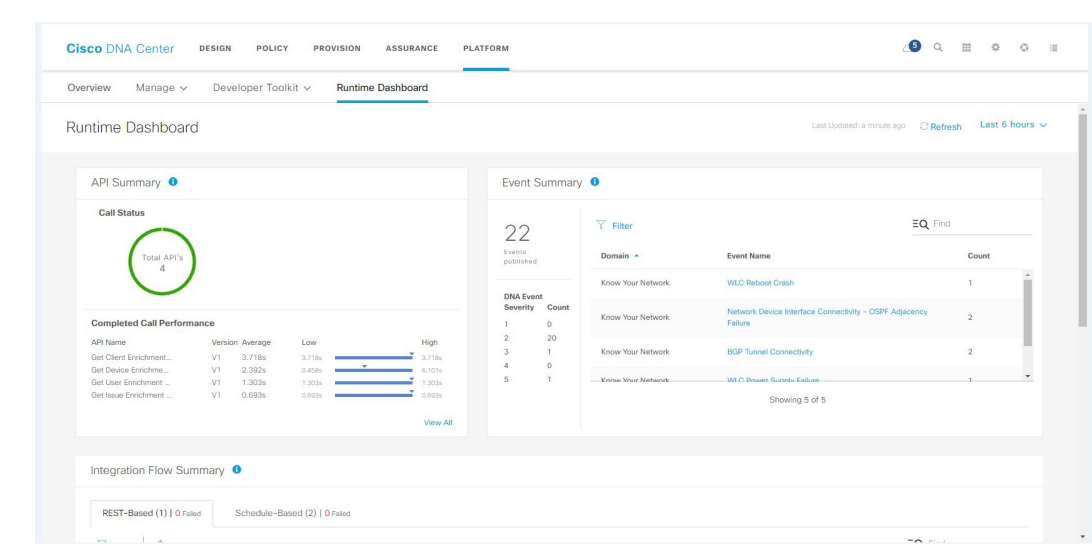

図 **<sup>1</sup> : Cisco DNA Center** プラットフォームの **[Runtime Dashboard]** ウィンドウ

### 始める前に

- Cisco DNA Center リリース GA 1.3.3.0 へのインストールまたはアップグレードが完了して いることを確認します。最新の Cisco DNA Center リリースのインストールについての詳細 は、『*Cisco Digital Network Architecture Center Installation Guide*』を参照してください。
- [Event Summary] フィールドでイベントを表示するには、[Bundles] でバンドルを有効化、 設定、アクティベートする必要があります。また、[Event Settings] でバンドルに関連する イベント通知を有効にする必要があります。[Bundles]の詳細については[、バンドル機能を](b_dnac_platform_ug_1_3_3_0_chapter5.pdf#nameddest=unique_8) 参照してください。[Event Settings] の情報については、[イベント設定の構成を](b_dnac_platform_ug_1_3_3_0_chapter6.pdf#nameddest=unique_31)参照してく ださい。
- ステップ **1** Cisco DNA Centerのホームページで、[Platform] > [Runtime Dashboard] をクリックします。
- ステップ **2** GUI メニューバーの右上にある [Last 1 Week] をクリックして、イベントの概要の時間間隔を選択します。 直近の 6、12、24 時間、またはその週のイベントの概要を表示できます。
- ステップ **3** [Runtime Dashboard] ウィンドウの [Event Summary] フィールドを確認します。

#### 図 **<sup>2</sup> : [Events Summary]** フィールド

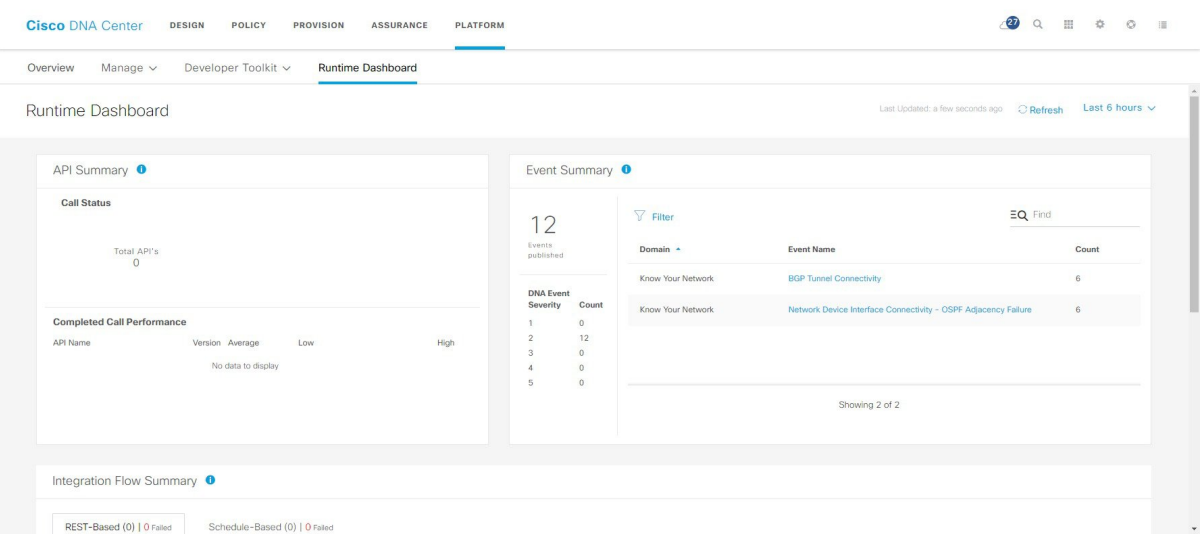

現在のイベントに対して、次の情報が表示されます。

- [EventsPublished]:Cisco DNA Center プラットフォームによってキャプチャされ発行された(GUI に表 示された)イベントの合計数。
- [DNA Event Severity]:重大度(1 ~ 5 の数値)別のイベントの合計数。
- [Count]:イベントの数。
- [Events] : ドメイン (カテゴリ)、イベント名(リンク)、およびカウント(イベント数)別のイベン トのリスト。
- リスト全体を表示するには、フィールドの右側にあるスクロールバーを使用して下にスクロール します。 (注)

ステップ4 イベント名(リンク)をクリックすると、追加の詳細データが表示されます。

例として、イベント [Router Unreachable] または [BGP Tunnel Connectivity] が GUI ウィンドウに表示されて いる場合は、そのリンクをクリックします。

イベント名(リンク)をクリックすると、slide-in paneが開きます。

ステップ **5** このタイプのイベントのリスト(履歴)をslide-in paneで確認します。

#### 図 **<sup>3</sup> : Event History**

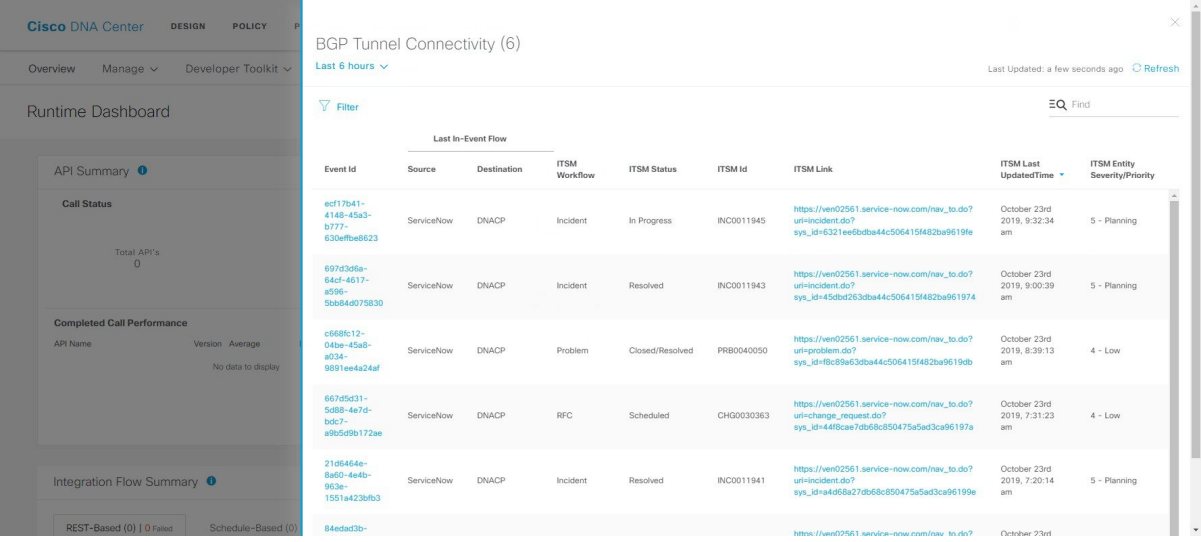

個々のイベントには、次の情報が表示されます。

- [Event ID]:Cisco DNA Center で生成された Cisco DNA Center イベント ID 番号。
- [Source]:イベントの発信元の場所。たとえば、Cisco DNA Center プラットフォーム(DNACP)また は ITSM システム(ServiceNow)です。
- [Destination]:イベントの送信先の場所。たとえば、CiscoDNACenterプラットフォーム(DNACP)ま たは ITSM システム(ServiceNow)です。
- [ITSM Workflow] : ITSM ワークフローのタイプ ([Incident] や [Problem] など)。
- [ITSM Status]:イベントの現在のステータス。イベントのステータスには、[Open]、[New]、[Closed] などがあります。
- [ITSM ID] : ITSM (ServiceNow) で生成された ITSM イベント ID 番号。
- [ITSM Link]:ITSM イベントの ITSM サーバへのリンク。
- [ITSM Last Updated Time]:イベント更新の最後の日付と時刻。
- [ITSM Entity Severity/Priority]:イベントに割り当てられている ITSM の重大度または優先度。
- [DNA Event Severity]: イベントに割り当てられた Cisco DNA Center の重大度(1 〜 5)。

[Filter]アイコンをクリックしてフィルタを使用するか、[Find]フィールドにキーワードを入力することで、 テーブルに表示されるイベントを調整することができます。

ステップ **6** イベントID番号(リンク)をクリックすると、その特定のイベントに関連付けられているデータのみが表 示されます。

イベント ID 番号 (リンク) をクリックすると、slide-in paneが開きます。

ステップ **7** slide-in paneでイベント ID データを確認します。

### 図 **<sup>4</sup> :** イベント **ID** データ

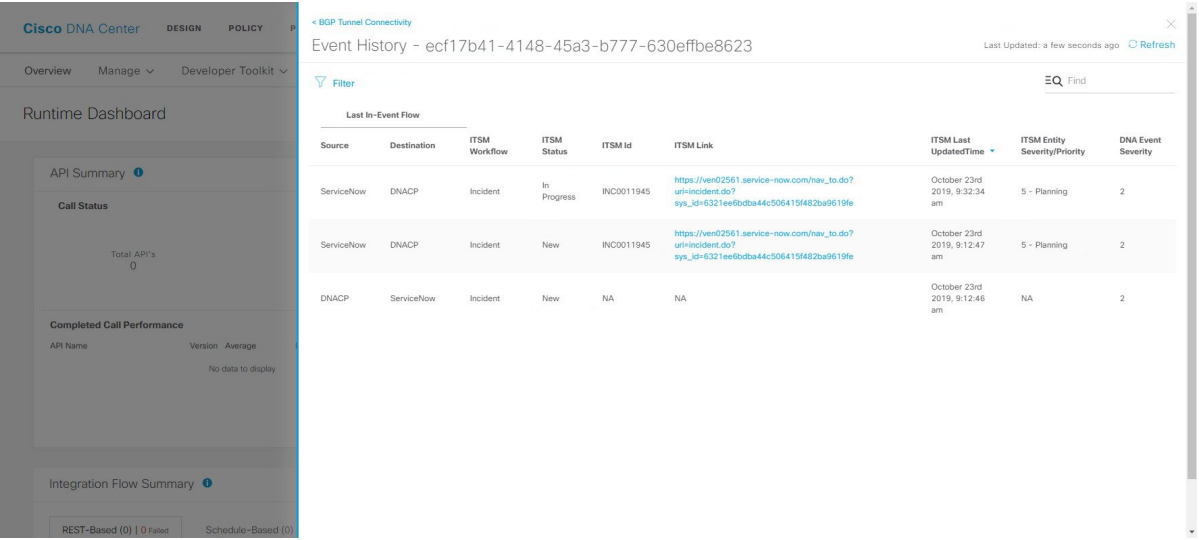

その単一イベントについて、次の情報が表示されます。

- [Source]:イベントの発信元の場所(Cisco DNA Center プラットフォームや DNACP など)。
- [Destination]:イベントの送信先の場所。REST エンドポイントなどです。
- [ITSM Workflow]: ITSM ワークフローのタイプ ([Incident] や [Problem] など)。
- [ITSM Status]:イベントの現在のステータス。イベントのステータスには [Open] または [New] などが あります。
- [ITSM ID] : ITSM イベント ID 番号。
- [ITSM link]:ITSM リンク識別子。
- [ITSM Last Updated Time]:イベント更新の最後の日付と時刻。
- [ITSM Entity Severity/Priority]:イベントに割り当てられている ITSM の重大度または優先度。
- [DNA Event Severity] : イベントに割り当てられた Cisco DNA Center の重大度(1 〜 5)。

slide-in paneを閉じて前のウィンドウに戻るには、ウィンドウの左上にあるイベントのリンクをクリックし ます。

新しいウィンドウでslide-in paneを閉じて [Runtime Dashboard] に戻るには、もう一度左上のリンクをクリッ クします。

ステップ8 (オプション) [ITSM Link] をクリックして、ITSM プログラム (ServiceNow サービス管理 GUI) および特 定のインシデントにアクセスします。

#### 図 **5 : ServiceNow** インシデント

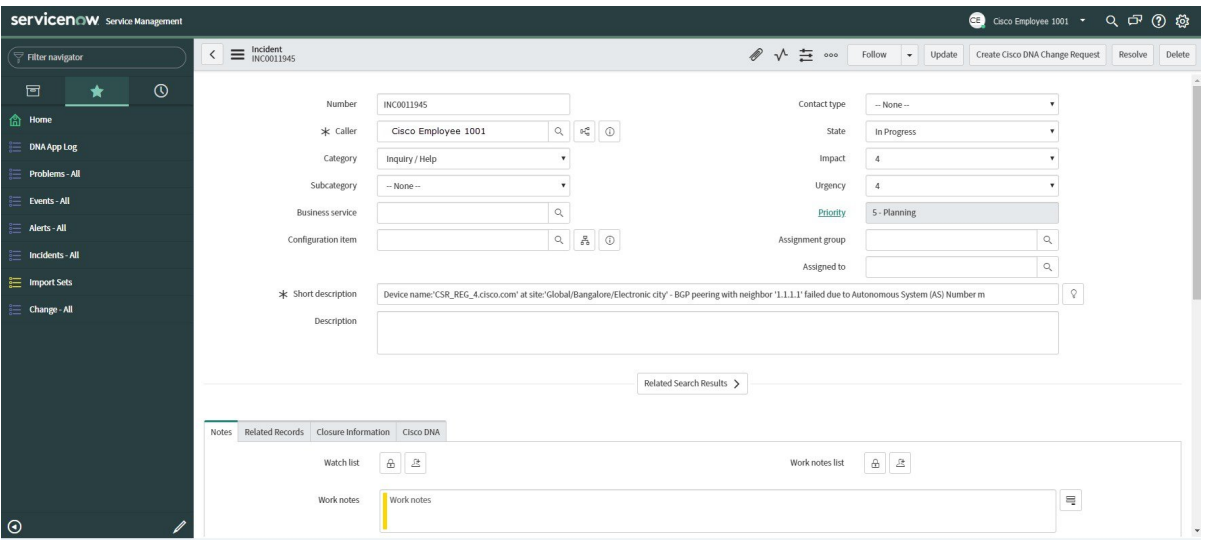

- ITSM プログラムへのランタイムイベントリンクを運用するには、『*Cisco DNA Center ITSM Integration Guide, Release 1.3.3.0*』で説明されている手順に従って ServiceNow 統合をセットアップ する必要があります。Cisco DNA Center プラットフォーム (注)
- ステップ9 (オプション) ServiceNow サービス管理 GUI の [Cisco DNA] タブをクリックして、イベントの詳細を確認 します。

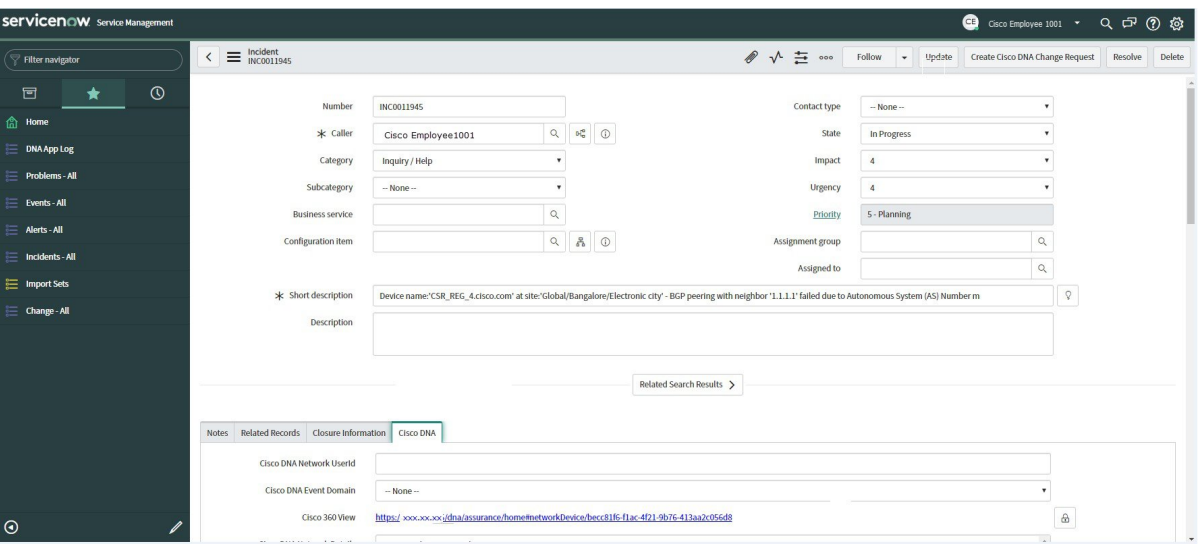

図 **6 : [Cisco DNA]** タブ

[Cisco DNA] タブで次の情報を確認できます。

- **[Cisco DNA Network UserID]**
- **[Cisco 360 View]**
- **[Cisco DNA Network Details]**
- **[Cisco DNA Event Domain]**
- **[Cisco DNA Event Details and Suggested Actions]**
- **[Cisco DNA Event ID]**
- **[Approval Status]**

## 次のタスク

[Runtime Dashboard] に表示された、追加の Cisco DNA Center プラットフォーム データの確認 に進みます。

## <span id="page-6-0"></span>**API** の概要の確認

[API Summary]Cisco DNA Center プラットフォーム を確認するには、この手順を実行します。 [API Summary] には、API コールの合計数、API コール時間、および API コールステータスが 表示されます。このデータを使って、Cisco DNA Center プラットフォーム API のパフォーマン スのモニタリングをサポートできます。この情報は、Cisco DNA Centerプラットフォームのモ ニタリングやトラブルシューティング、他のシステムとの統合の際に役立ちます。

Cisco DNA Center GUI の [Runtime Dashboard] ウィンドウを使って、[API Summary] を確認しま す。

図 **<sup>7</sup> : Cisco DNA Center** プラットフォーム **[Runtime Dashboard]** ウィンドウ

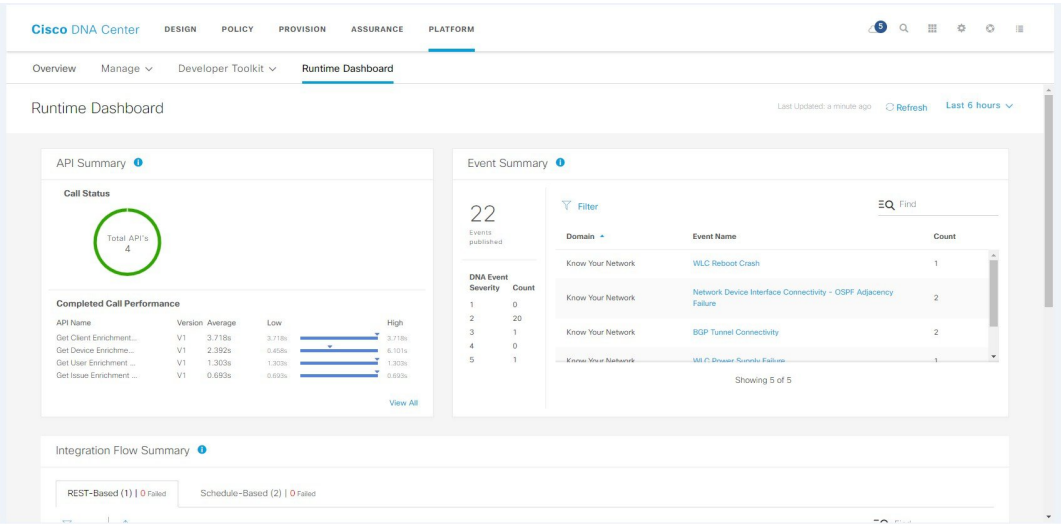

#### 始める前に

- Cisco DNA Center リリース GA 1.3.3.0 へのインストールまたはアップグレードが完了して いることを確認します。最新の Cisco DNA Center リリースのインストールについての詳細 は、『*Cisco Digital Network Architecture Center Installation Guide*』を参照してください。
- [API Summary] フィールドでイベントを表示するには、[Bundles] でモニタするイベントを 提供するバンドルを有効化、設定、アクティベートする必要があります。[Bundles]の詳細 については、[バンドル機能を](b_dnac_platform_ug_1_3_3_0_chapter5.pdf#nameddest=unique_8)参照してください。
- ステップ **1** Cisco DNA Center のホームページで、[Platform] > [Runtime Dashboard] をクリックします。
- ステップ **2** GUI メニューバーの右上にある [Last 1 Week] をクリックして、[API Summary] の時間間隔を選択します。 直近の 6、12、24 時間、またはその週の API の概要を表示できます。
- ステップ **3** [API Summary] フィールドを確認します。

[API Summary] フィールドには、次の情報が表示されます。

- [Call Status]:API コールの合計数とステータスが表示されます。緑色は成功した API コールを表し、 赤色は失敗した API コールを表します。
- [Completed CallPerformance]:完了した API コールのパフォーマンス一覧(アルファベット順、単位: 秒)(低、平均、高)。
- [View Details]:追加の API 詳細を表示するリンク。
- ステップ **4** [View Details] をクリックして、API に関する追加の詳細を確認します。

[All APIs calls] slide-in paneが開きます。

ステップ **5** [All APIs calls] slide-in paneの情報を確認します。

次の情報が表示されます。

- API(名前順)
- API のバージョン
- API コールの合計数、成功した API コール(緑のアイコン)の数、失敗した API コール(赤のアイコ ン)の数を含む API コールカウントテーブル。
- 最小時間、最大時間、平均時間を含む API 通話時間テーブル。

[Filter]アイコンをクリックしてフィルタを使用するか、[Find]フィールドにキーワードを入力することで、 テーブル に表示される API を調整することができます。

## 次のタスク

[Runtime Dashboard] に表示された、追加の Cisco DNA Center プラットフォームデータの確認に 進みます。

## <span id="page-8-0"></span>統合フローの概要の確認

[Integration Flow Summary]Cisco DNA Center プラットフォーム を確認するには、この手順を実 行します。[Integration Flow Summary] を使って、Cisco DNA Center プラットフォーム 統合フ ローのパフォーマンスのモニタリングをサポートできます。この情報は、Cisco DNA Center プ ラットフォームのモニタリングやトラブルシューティング、他のシステムとの統合の際に役立 ちます。

Cisco DNA Center GUI の **[Runtime Dashboard]** ウィンドウを使って、[IntegrationFlow Summary] を確認します。

図 **8 : Cisco DNA Center** プラットフォーム **[Runtime Dashboard]** ウィンドウ

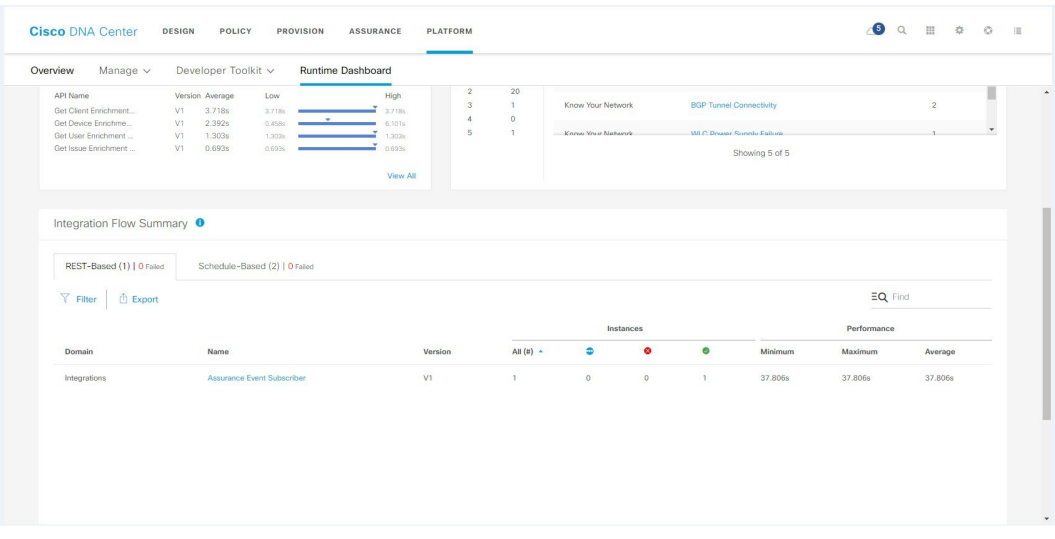

### 始める前に

- Cisco DNA Center リリース GA 1.3.3.0 へのインストールまたはアップグレードが完了して いることを確認します。最新の Cisco DNA Center リリースのインストールについての詳細 は、『*Cisco Digital Network Architecture Center Installation Guide*』を参照してください。
- [Integration Flow Summary] フィールド(2 つのタブ)でデータを表示するには、[Bundles] でモニタするイベントを提供するバンドルを有効化、設定、アクティベートする必要があ ります。[Bundles] の詳細については[、バンドル機能](b_dnac_platform_ug_1_3_3_0_chapter5.pdf#nameddest=unique_8)を参照してください。
- ステップ **1** Cisco DNA Center のホームページで、[Platform] > [Runtime Dashboard] をクリックします。
- ステップ **2** GUI メニュー バーの右上にある [Last 1 Week] をクリックして、[Integration Flow Summary] の時間間隔を選 択します。

直近の 6、12、24 時間、またはその週の統合フローの概要を表示できます。

ステップ **3** [Integration Flow Summary] フィールドを確認します。

[Integration Flow Summary] フィールドには、次の情報が表示されます。

- [REST-Based]:ドメイン、統合フロー名とリンク、インスタンスの合計、インスタンスのステータス (成功(緑)、失敗(赤)、進行中(青))およびパフォーマンス(最低、最高、平均のコールパ フォーマンス時間(ミリ秒))。
- [Schedule-Based]:ドメイン、統合フロー名とリンク、インスタンスの合計、インスタンスのステータ ス(成功(緑)、失敗(赤)、進行中(青))およびパフォーマンス(最低、最高、平均のコールパ フォーマンス時間(ミリ秒))。
- ステップ **4** REST ベースの統合フローで生成されたデータの概要を表示するには、[REST-Based] タブをクリックしま す。
- ステップ **5** [REST-Based] のデータを確認します。

統合フロー名(リンク)をクリックして、インスタンスに関する追加情報を表示します。次の追加情報が slide-in paneに表示されます。

- [Instance ID]:統合フローへのインスタンスの ID 番号(とリンク)。インスタンスを 1 つ以上の統合 フローに設定できます。
- [Status]:インスタンスのステータス(成功または失敗)。
- [Start Time]:インスタンスコールの開始日時。
- [End Time]:インスタンスコールの終了日時。
- [Duration]:コールの時間(秒単位)。
- ステップ6 個々のインスタンス ID (リンク) をクリックして、これに関する詳細な情報を表示します。

次の追加情報がslide-in paneに表示されます。

- [RUN SUMMARY]:開始日時と終了日時、所要時間、ステータス
- [ERRORS]:エラー応答(ある場合)
- [LOGS]:ログエントリ(使用可能な場合)

右上にある [X] アイコンをクリックしてslide-in paneを閉じて、前のウィンドウに戻ります。

- ステップ **7** スケジュールベースの統合フローで生成されたデータの概要については、[Schedule-Based]タブをクリック します。
- ステップ **8** [Schedule-Based] のデータを確認します。

統合フロー名(リンク)をクリックして、インスタンスに関する追加情報を表示します。次の追加情報が slide-in paneに表示されます。

• [Instance ID]:統合フロー内のインスタンスの ID 番号。

- [Status]:インスタンスのステータス(成功または失敗)。
- [Start Time]:インスタンスコールの開始日時。
- [End Time]:インスタンスコールの終了日時。
- [Duration]:コールの時間(秒単位)。

ステップ9 個々のインスタンス ID (リンク) をクリックして、これに関する詳細な情報を表示します。 次の追加情報がslide-in paneに表示されます。

- [RUN SUMMARY]:開始日時と終了日時、所要時間、ステータス
- [ERRORS]:エラー応答(ある場合)
- [LOGS]:ログエントリ(使用可能な場合)

右上にある [X] アイコンをクリックしてslide-in paneを閉じて、前のウィンドウに戻ります。

### 次のタスク

[Runtime Dashboard] に表示された、追加の Cisco DNA Center プラットフォーム データの確認 に進みます。

 $\mathbf I$ 

×